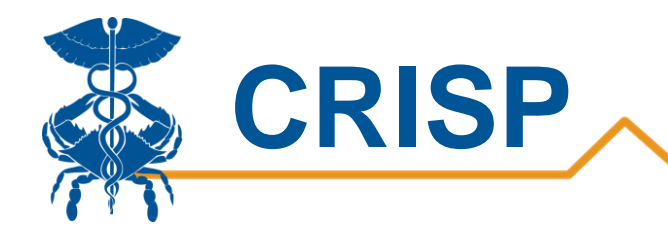

# Hospital Volume Trend Report

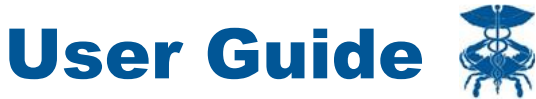

By CRISP, last updated 6/30/20

[www.crisphealth.org](http://www.crisphealth.org/) 1

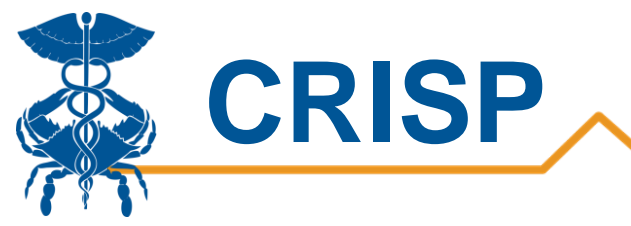

# Contents

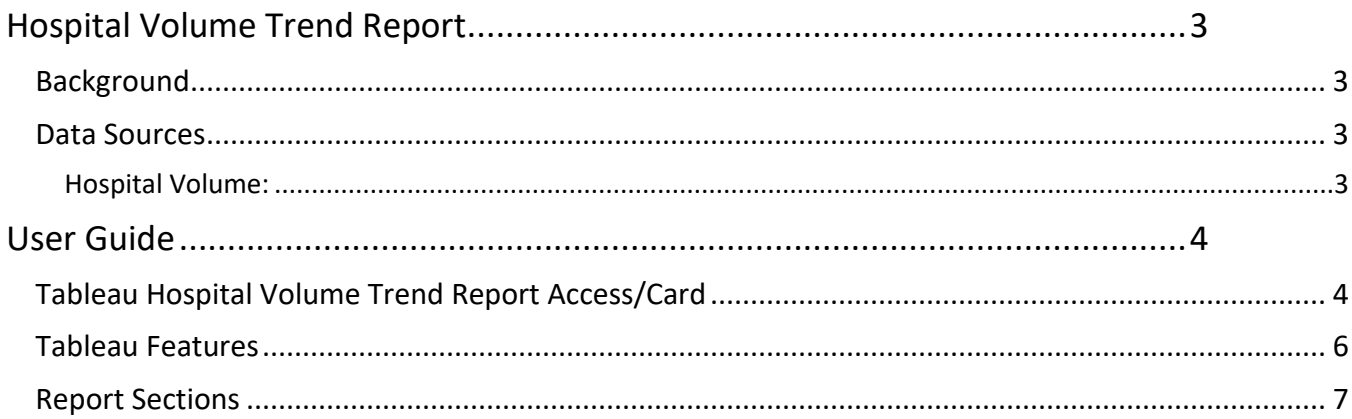

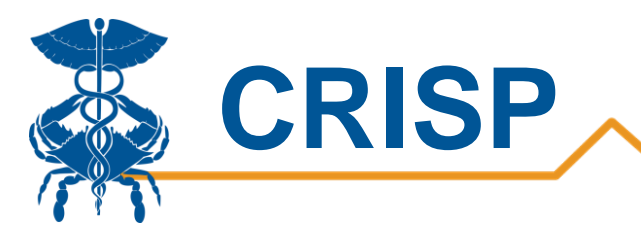

# <span id="page-2-0"></span>Hospital Volume Trend Report

### <span id="page-2-1"></span>**Background**

To support hospitals in preparation for volume changes related to COVID19, CRISP has developed and released a tableau report comparing historical hospital volume to the current volume. This report presents the percent change in volume of inpatient (IP) admissions and emergency department (ED) visits for Maryland, District of Columbia (DC) and individual hospitals.

In Maryland, data is based of Case Mix data submitted to the Health Services Cost Review Commission (HSCRC) and admissions, discharge, and transfer (ADT) data for the most recent weeks. In DC, the data is solely based of ADT data from hospitals. These volume counts reported through ADT feeds are imprecise for reasons such as differences in how feeds are implemented among hospitals.

# <span id="page-2-2"></span>Data Sources

#### <span id="page-2-3"></span>**Hospital Volume:**

The primary data source for Maryland is all payer Case Mix data collected form the Health Services Cost Review Commission (HSCRC). The baseline is calculated by historical Case Mix data for CY 2019. The Case Mix data includes all visits at Maryland hospitals across all payers. ADT feeds are used to calculate the most recent weeks until Case Mix data becomes available. The outputs are normalized for seasonal and day of the week variations.

The primary data source for District of Columbia is admission, discharge and transfer data from individual hospitals. The baseline is calculated using volume trends from January and February. Trends are normalized for day of the week variations.

The Health Level Seven (HL7) ADT messages CRISP receives from Maryland and DC hospitals communicate that:

- a patient's "state" (admitted, discharged, or transferred) has changed, or
- his or her personal or demographic information (such as the patient's name, insurance, next of kin, attending doctor, etc) has been updated.

Patients who initially present in the emergency department that become admitted will only count towards the inpatient data.

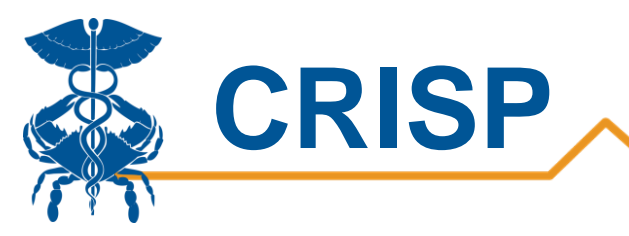

# <span id="page-3-0"></span>User Guide

# <span id="page-3-1"></span>Tableau Hospital Volume Trend Report Access/Card

**Step 1.** To access the Hospital Volume Trend Report, login to the CRISP Reporting Services Portal by visiting [https://reports.crisphealth.org](https://reports.crisphealth.org/). Once in the CRS Portal, a dashboard of different blue report "cards" will appear, availability of reports is based on the access of the user. Clicking the card named "Hospital Volume Trend" will bring up the available reports for this category. The following screen shots represent the user's workflow.

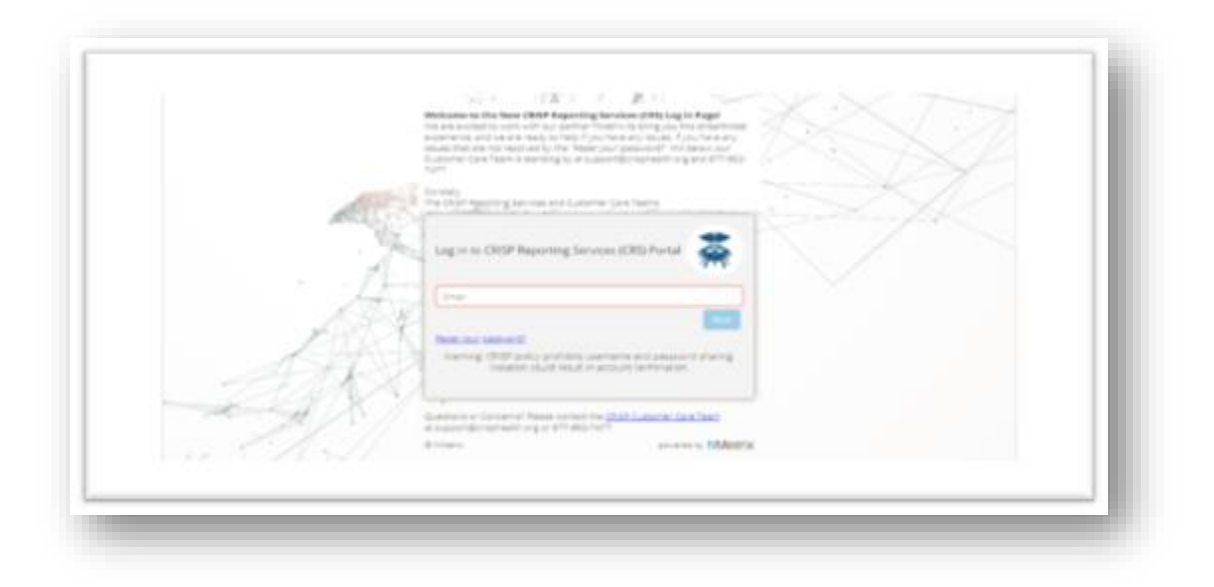

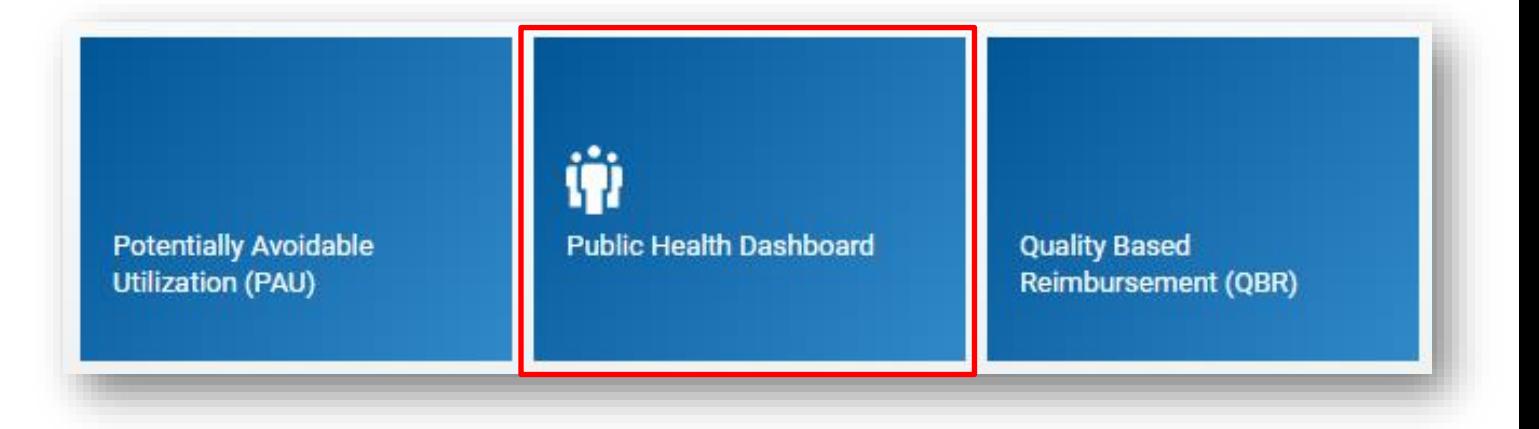

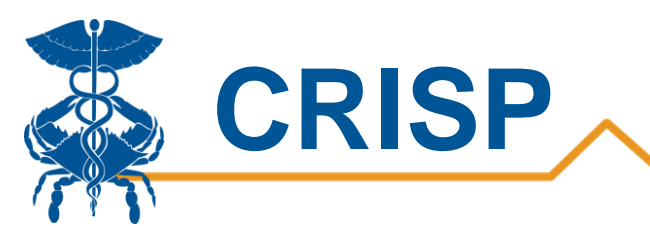

**Step 2**. By clicking the Tableau icon as shown below, you will access to the Hospital Volume Trend Report. The question mark icon will allow you to access documentation such as user guides and data dictionaries where applicable.

#### Ф **Public Health Dashboard** Available Reports # 0 Confirmed COVID-19 Cases 蕃 **Hospital Volume Trend** MIEMSS Facility Resources Emergency Database - FRED - Hospital ❷ Ħ. **Capacity Dashboard** Laboratories and Ordering Facilities for COVID-19 Positive and 毒 ❷ **Negative Cases - NEDSS** 書 2 **Post Acute Capacity** 蕃 Confirmed COVID-19 Admit and Discharge Trends 举 ② **Public Health Dashboards** 0 ⊡ **Public Health Dashboard Training** Tableau Reports @ Documentation T Training video

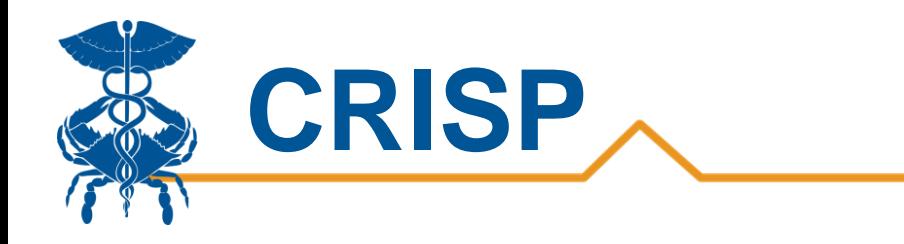

# <span id="page-5-0"></span>Tableau Features

On each Tableau dashboard, there are menu options for the user to select, which are listed below. Additionally, the Tableau report contains multiple dashboards. The available dashboards are listed at the top.

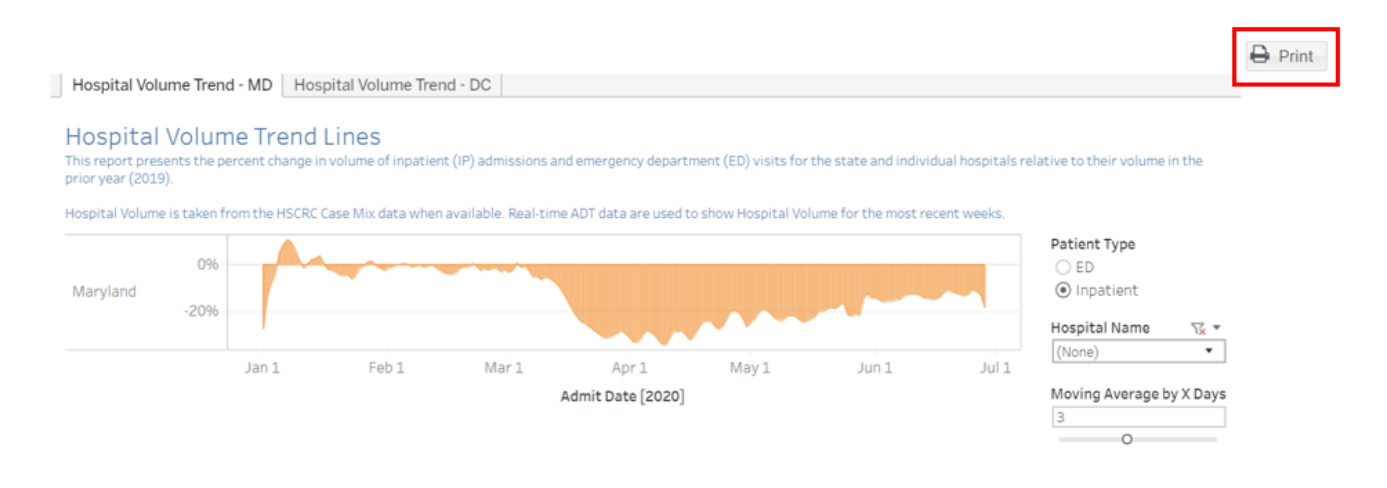

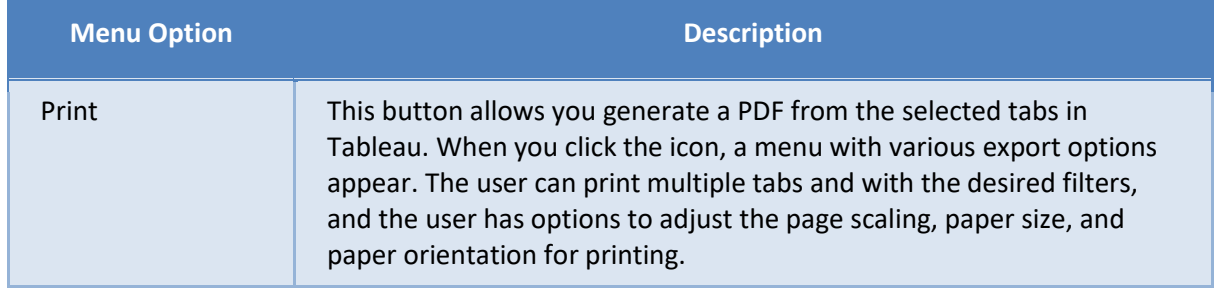

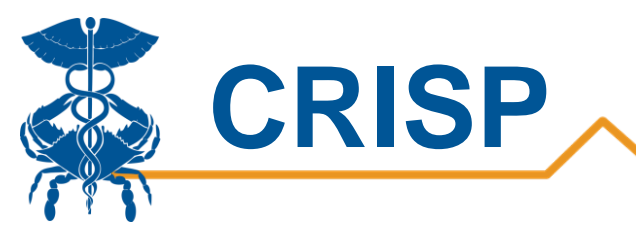

### <span id="page-6-0"></span>Report Sections

The Hospital Volume Trend report is broken into two tabs, one for Maryland and one for DC. Users can see the current hospital volume by day as a percent difference form the baseline. Hovering over the graph will bring the exact percentage difference for the selected date.

Users can toggle the volume between Emergency Department (ED) or Inpatient visit types. Selecting a moving average, averages the past X days to normalize the graph. The data through date can always be found in the lower right-hand section of the report.

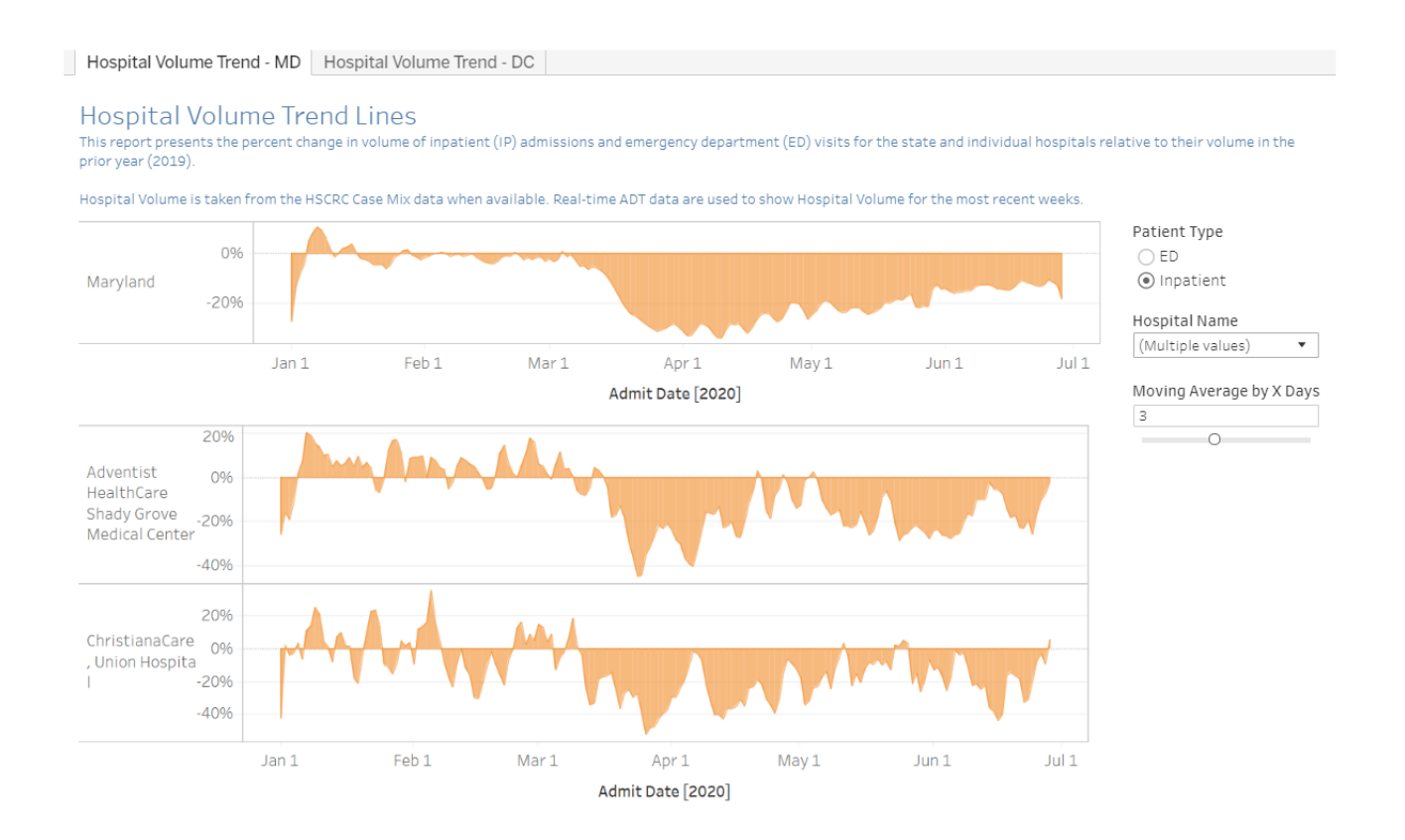